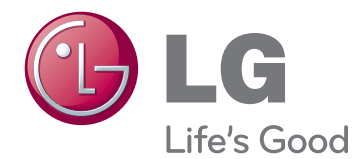

# OWNER'S MANUAL CINEMA 3D MONITOR

Please read this manual carefully before operating your set and retain it for future reference.

D2343PB D2743PB CINEMA 3D MONITOR MODEL **WARNING**: This product contains chemicals known to the State of California to cause cancer and birth defects or other reproductive harm. *Wash hands after handling.*

# **CONTENTS**

# **[ASSEMBLING AND PREPAR-](#page-3-0)[ING](#page-3-0)**

- [Unpacking](#page-3-0)
- [Parts and buttons](#page-4-0)
- [Setting up the Monitor set](#page-5-0)
- [Attaching the Stand Base](#page-5-0)
- [Detaching the Stand Base](#page-6-0)
- [Mounting on a table](#page-7-0)
- [Using the cable holder](#page-7-0)
- [Mounting on a wall](#page-9-0)

# **[USING THE MONITOR SET](#page-10-0)**

- [Connecting to a PC](#page-10-0)
- [D-SUB connection](#page-10-0)
- [DVI-D connection](#page-10-0)
- [HDMI connection](#page-10-0)

# **[CUSTOMIZING SETTINGS](#page-12-0)**

- [Customizing Settings](#page-13-0)
- [Menu Settings](#page-13-0)
- [14 -PICTURE](#page-14-0)
- [15 -COLOR](#page-15-0)
- [16 -DISPLAY](#page-16-0)
- [16 -VOLUME](#page-16-0)
- [17 -OTHERS](#page-17-0)
- [18 -FUNC.Settings](#page-18-0)
- [18 -3D SETTINGS](#page-18-0)
- [19 -Setting Dual Play](#page-19-0)
- [PICTURE MODE](#page-20-0)
- [21 -SUPER+RESOLUTION](#page-21-0)
- [SUPER ENERGY SAVING](#page-22-0)

# **[TROUBLESHOOTING](#page-23-0)**

# **[TROUBLESHOOTING WHEN](#page-25-0)  [USING 3D MODE](#page-25-0)**

# **[SPECIFICATIONS](#page-26-0)**

- [D2343PB](#page-26-0)
- [D2743PB](#page-27-0)
- [Preset Modes \(Resolution\)](#page-28-0)
- [Indicator](#page-29-0)

# **[SAFETY PRECAUTIONS](#page-30-0)**

- [Precautions to take when viewing 3D](#page-30-0)  [images](#page-30-0)
- [When using 3D Glasses](#page-30-0)

# **[PROPER POSTURE](#page-31-0)**

- [Proper posture for using the Monitor set.](#page-31-0)
- [Precautions to take when viewing 3D im](#page-31-0)[ages](#page-31-0)

# <span id="page-3-0"></span>**ASSEMBLING AND PREPARING**

# **Unpacking**

Check your product box for the following items. If there are any missing accessories, contact the local dealer where you purchased your product. The illustrations in this manual may differ from the actual product and accessories.

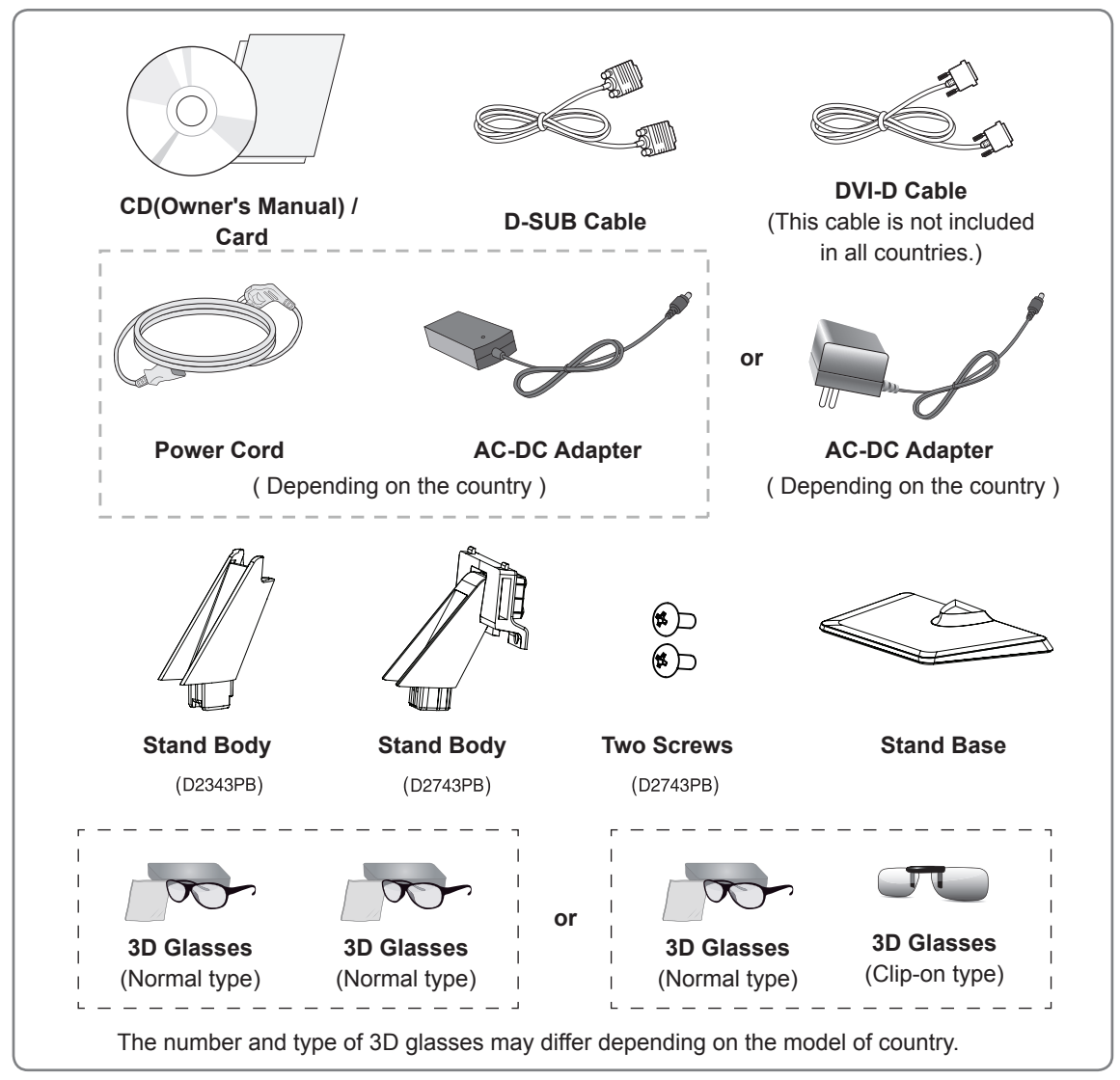

## **CAUTION**

- Do not use any unapproved accessories to ensure the safety and product life span.
- Any damages or injuries by using unapproved accessories are not covered by the warranty.

# **NOTE**

- The accessories supplied with your product may vary depending on the model.
- Product specifications or contents in this manual may be changed without prior notice due to upgrade of product functions.

# <span id="page-4-0"></span>**Parts and buttons**

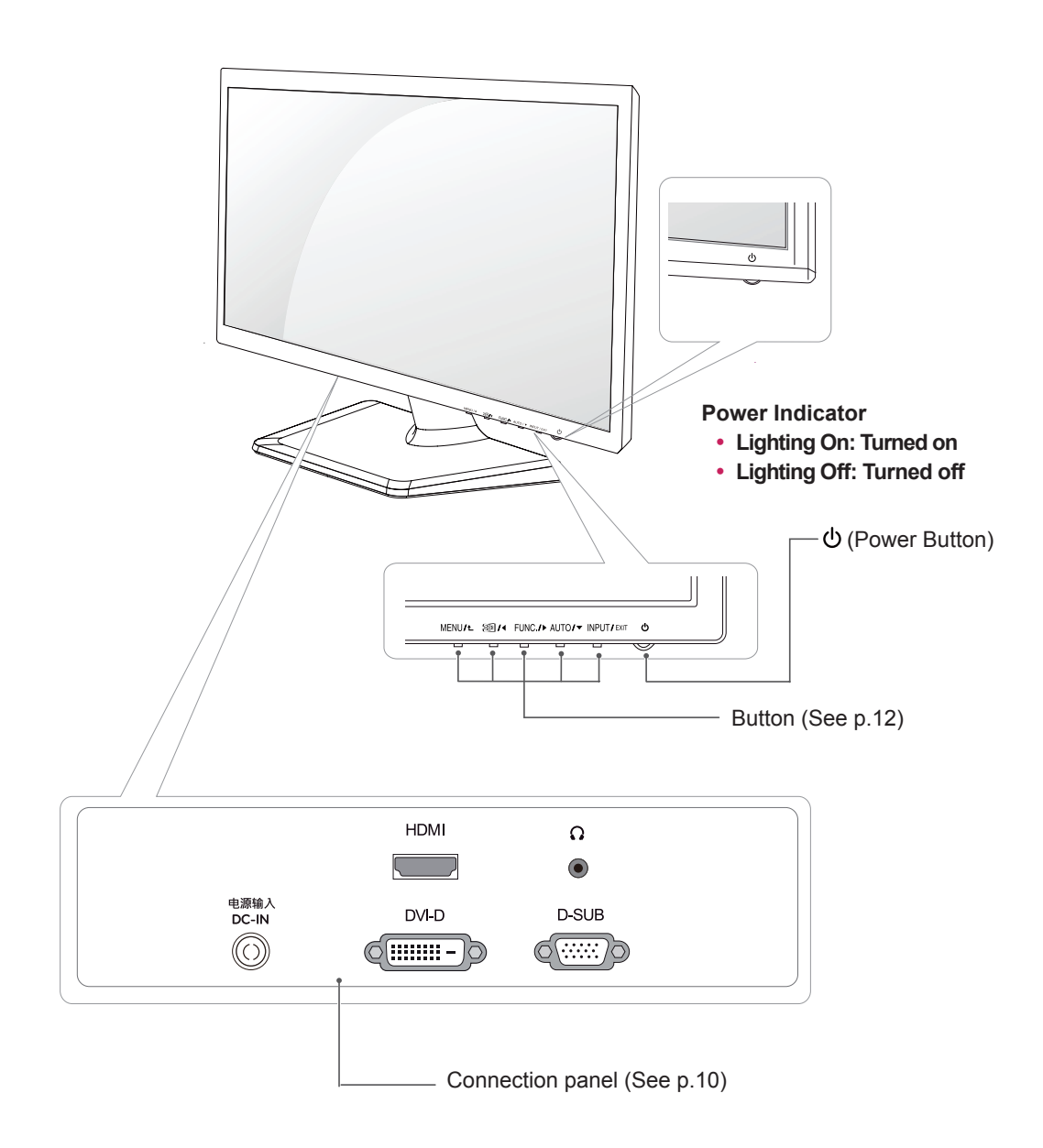

# <span id="page-5-0"></span>**Setting up the Monitor set**

# **Attaching the Stand Base**

1 Place the Monitor set with the screen side down on a flat and cushioned surface.

## **CAUTION**

Lay a foam mat or soft protective cloth on the surface to protect the screen from damage.

#### 2 D2343PB

- Attach the **Stand Body** to the monitor set. **1**
- Attach the **Stand Base**. **2**
- Tighten the screw to the right with a coin. **3**

# **Stand Base Stand Body**

## D2743PB

- Attach the **Stand Body** to the monitor set. **1**
- Use two screws to fix the **Stand Body** and **2** monitor set.
- Attach the **Stand Base**. **3**
- Tighten the screw to the right with a coin. **4**

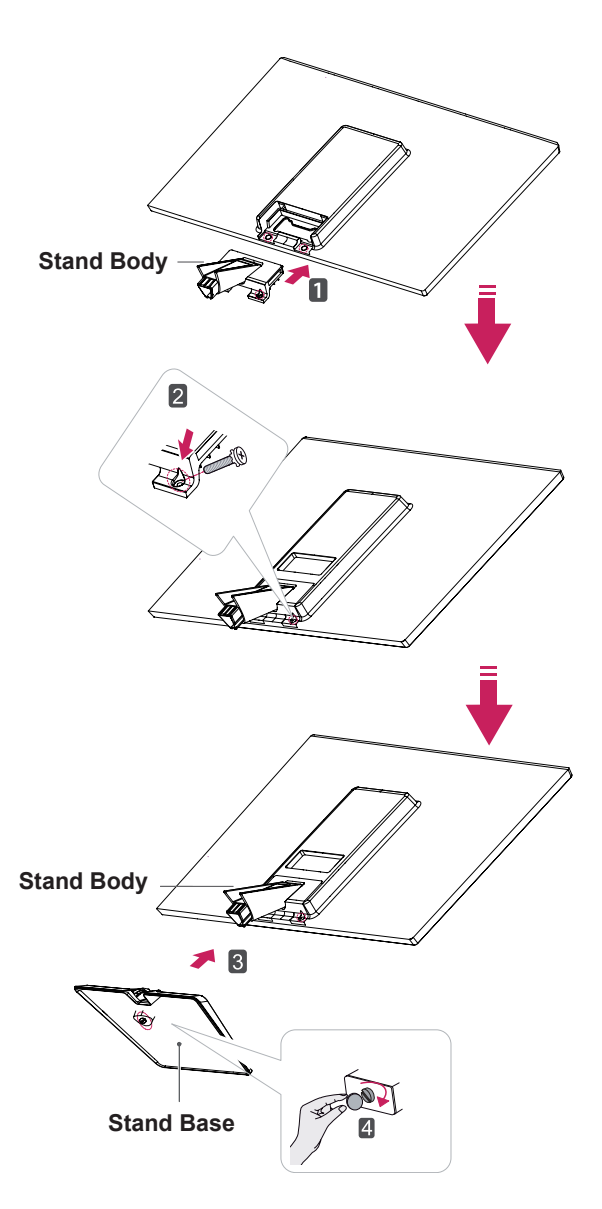

# <span id="page-6-0"></span>**Detaching the Stand Base**

1 Place the Monitor set with the screen side down on a flat and cushioned surface.

#### D2743PB

- **1** Turn the screw to the left with a coin.
- Pull out the **Stand Base** from the **Stand Body**. **2**
- Remove two screws and pull out the **Stand 3 Body** from the monitor set.

#### 2 D2343PB

- Pull out the **Stand Body** and **Stand Base** from **1** the monitor set.
- Turn the screw to the left with a coin. **2**
- Pull out the **Stand Base**. **3**

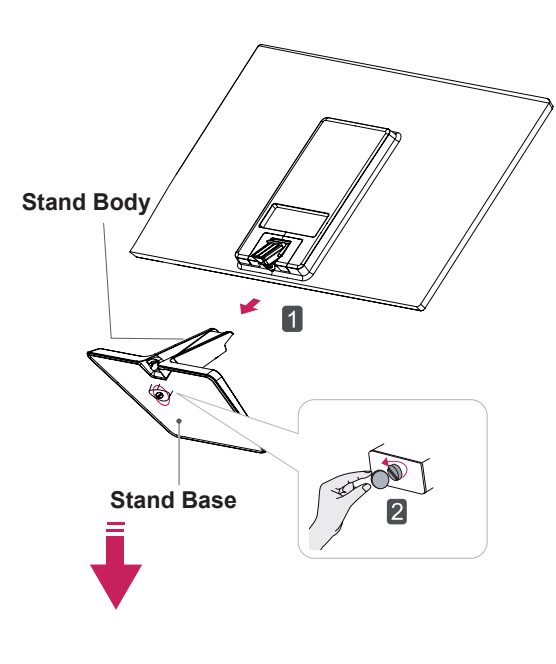

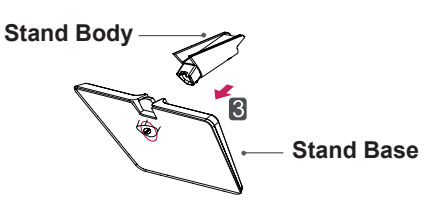

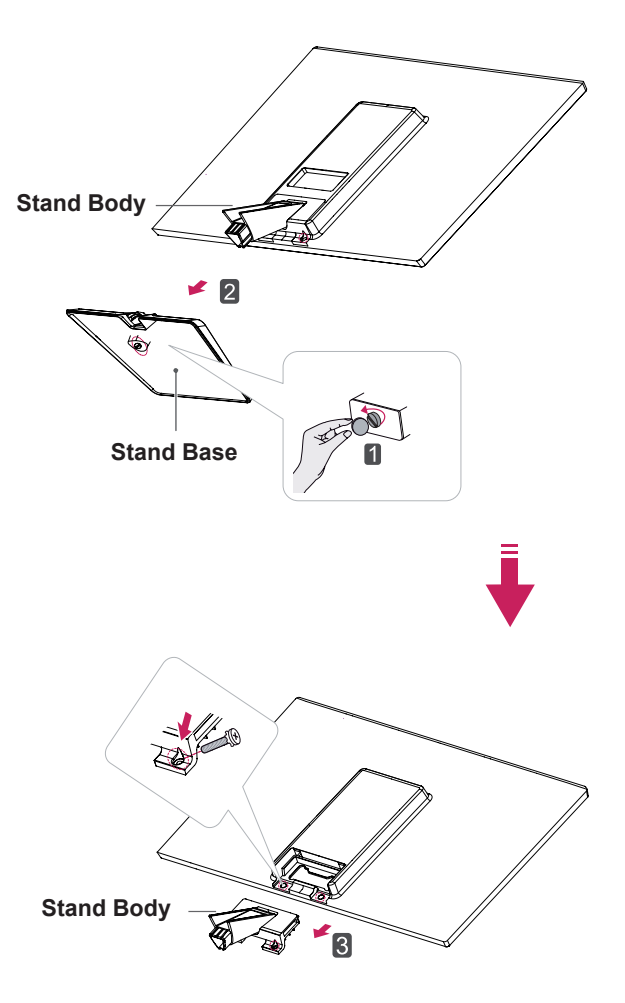

# **CAUTION**

- This illustration depicts the general model of connection. Your monitor may differ from the items shown in the picture.
- Do not carry the product upside down holding only the stand base. The product may fall and get damaged or injure your foot.

# <span id="page-7-0"></span>**Mounting on a table**

1 Lift and tilt the Monitor set into its upright position on a table.

Leave a 10 cm (minimum) space from the wall for proper ventilation.

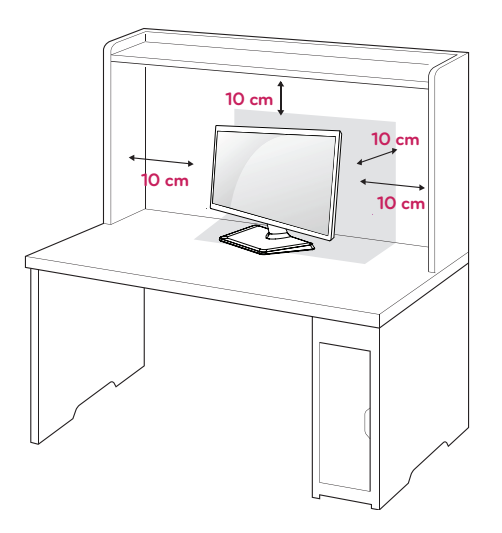

2 Connect the AC-DC Adapter and Power Cord to a wall outlet.

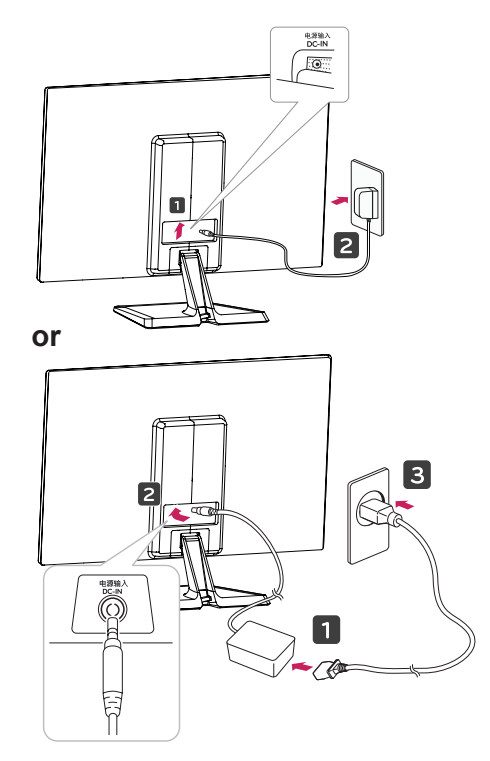

3 Press (b) (Power) button on the bottom switch panel to turn the power on.

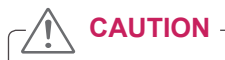

Unplug the power cord before moving the Monitor to another location. Otherwise electric shock may occur.

# **Using the cable holder**

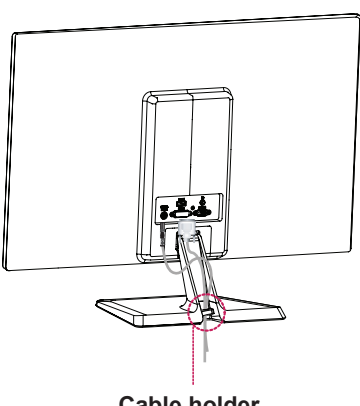

**Cable holder**

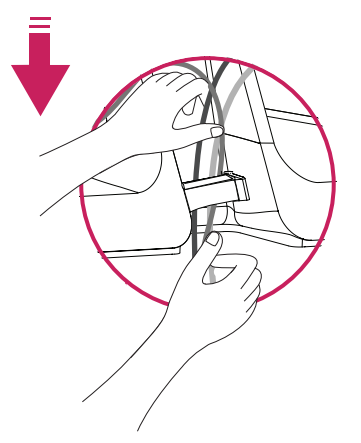

# **WARNING**

When you adjust the angle, do not hold the bottom of the Monitor set frame as shown on the following illustration, as may injure your fingers.

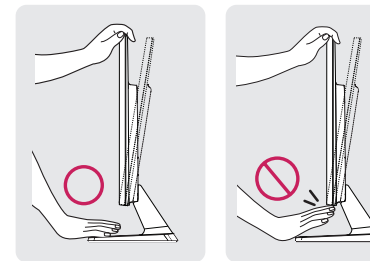

Do not touch or press the screen when adjusting the angle of the monitor.

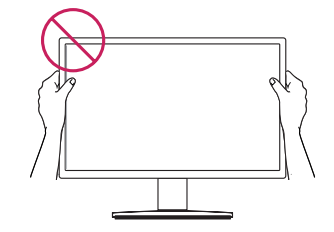

Do not hold this set like below picture.Monitor screen can detach from stand base and injure your body.

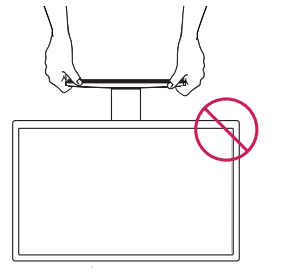

# **NOTE**

Tilt from +20 to -5 degrees up or down to adjust the angle of the Monitor set to suit your view.

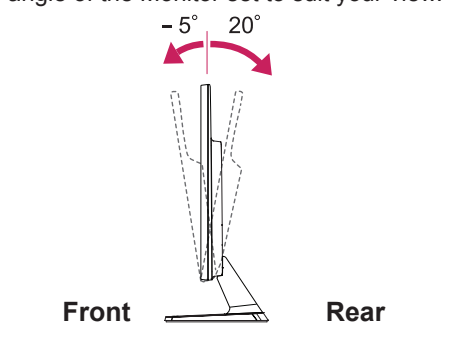

#### Using the Kensington security system

The Kensington security system connector is located at the back of the Monitor set. For more information of installation and using, refer to the manual supplied with the Kensington security system or visit http://www.kensington.com.

Connect the Kensington security system cable between the Monitor set and a table.

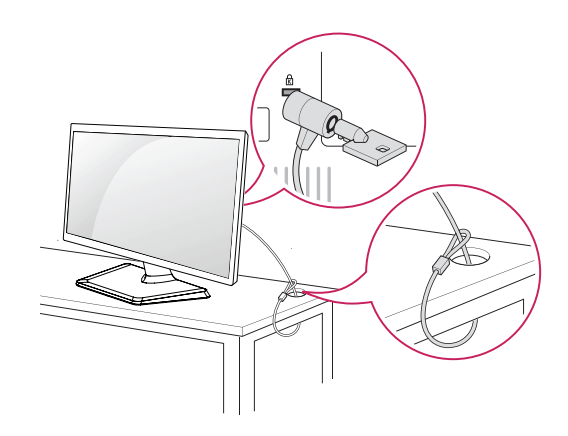

**NOTE**

The Kensington security system is optional. You can obtain it from most electronics stores.

# <span id="page-9-0"></span>**Mounting on a wall**

For proper ventilation, allow a clearance of 10 cm on each side and from the wall. Detailed instructions are available from your dealer, see the optional Tilt Wall Mounting Bracket Installation and Setup Guide.

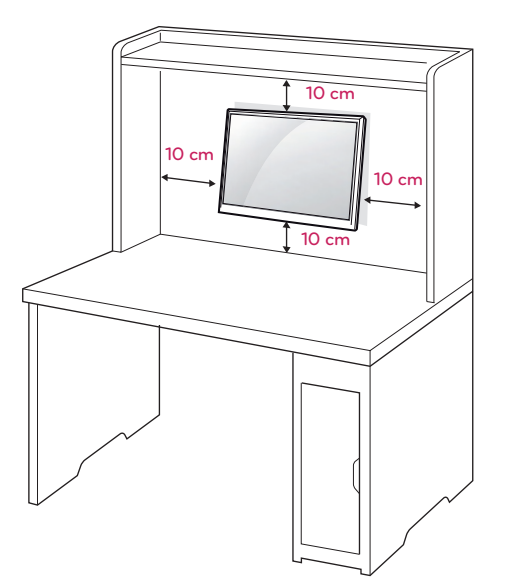

If you intend to mount the Monitor set to a wall, attach Wall mounting interface (optional parts) to the back of the set.

When you install the Monitor set using a wall mounting interface (optional parts), attach it carefully so it will not drop.

- 1 Please, Use the screw and wall mount interface in accordance with VESA Standards.
- 2 If you use screw longer than standard, the monitor might be damaged internally.
- 3 If you use improper screw, the product might be damaged and drop from mounted position. In this case, LG Electronics is not responsible for it.
- 4 VESA compatible.
- 5 Please use VESA standard as below.
	- $\cdot$  784.8 mm (30.9 inch) and under
		- \* Wall Mount Pad Thickness : 2.6 mm
		- $*$  Screw :  $\Phi$  4.0 mm x Pitch 0.7 mm x Length 10 mm
	- $\cdot$  787.4 mm (31.0 inch) and above \* Please use VESA standard wall mount pad and screws.

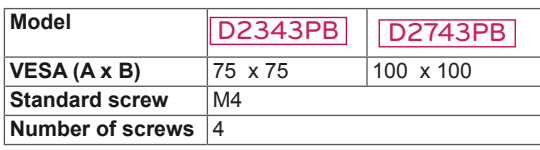

# **CAUTION**

- Disconnect the power cord first, and then move or install the Monitor set. Otherwise electric shock may occur.
- If you install the Monitor set on a ceiling or slanted wall, it may fall and result in severe injury.
- Use only an authorized LG wall mount and contact the local dealer or qualified personnel.
- Do not over tighten the screws as this may cause damage to the Monitor set and void your warranty.
- Use only screws and wall mounts that meet the VESA standard. Any damages or injuries by misuse or using an improper accessory are not covered by the warranty.

# **NOTE**

- Use the screws that are listed on the VESA standard screw specifications.
- The wall mount kit will include an installation manual and necessary parts.
- The wall mount bracket is optional. You can obtain additional accessories from your local dealer.
- The length of screws may differ depending on the wall mount. Be sure to use the proper length.
- For more information, refer to the instructions supplied with the wall mount.

# <span id="page-10-1"></span><span id="page-10-0"></span>**USING THE MONITOR SET**

# **Connecting to a PC**

• Your Monitor set supports Plug & Play\*. \*Plug & Play: A PC recognizes a connected device that users connect to a PC and turn on, without device configuration or user intervention.

# **D-SUB connection**

Transmits analog video from your PC to the Monitor set. Connect the PC and the Monitor set with the supplied D-sub 15 pin signal cable as shown in the following illustrations.

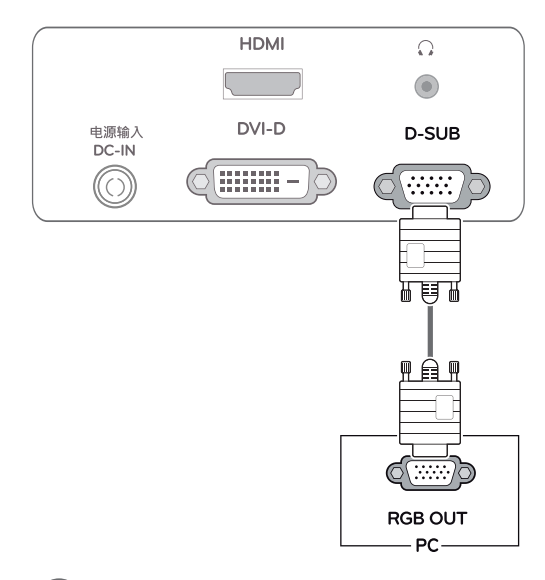

# **NOTE**

• When using a D-Sub signal input cable connector for Macintosh

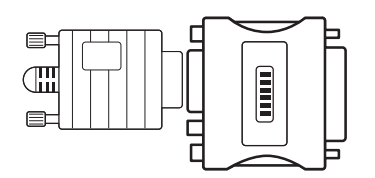

#### • Mac adapter

For Apple Macintosh use, a separate plug adapter is needed to change the 15 pin high density (3 row) D-SUB VGA connector on the supplied cable to a 15 pin 2 row connector.

# **DVI-D connection**

Transmits a digital video signal from your PC to the Monitor set. Connect the PC and the Monitor set with a DVI cable as shown in the following illustrations.

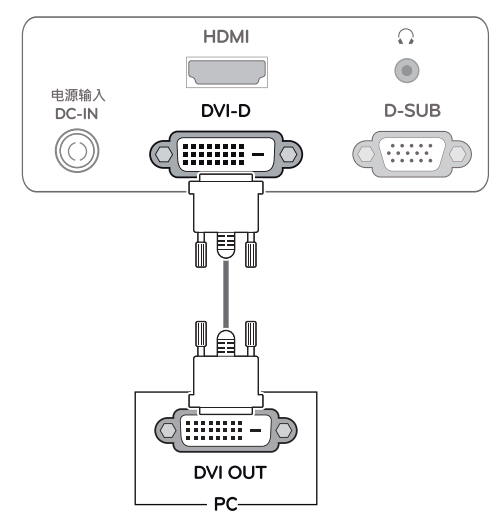

# **HDMI connection**

Transmits the digital video and audio signals from your PC or A/V to the Monitor set. Connect the PC or A/V and the Monitor set with the HDMI cable as shown in the following illustrations.

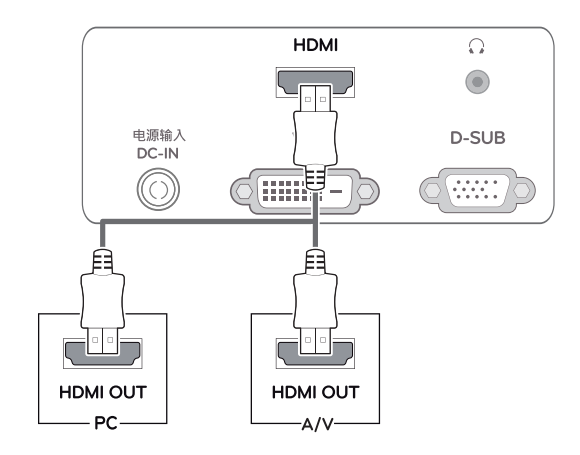

# **NOTE**

• If you use HDMI PC, it can cause compatibility problem.

• Connect the signal input cable and tighten it by turning the screws clockwise.

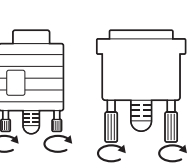

- Do not press the screen with your finger for a long time as this may result in temporary distortion on the screen.
- Avoid displaying a fixed image on the screen for a long period of time to prevent image burn. Use a screensaver if possible.

# **CAUTION** Self Image Setting Function

Press the power button on the bottom panel to turn the power on. When monitor power is turned on, the "**Self Image Setting**" Function is executed automatically. (Only supported in Analog Mode)

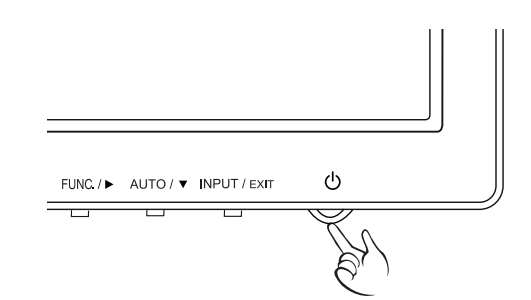

- When you want to use two PC in our Monitor, please connect the signal cable(D-SUB/ DVI-D/HDMI) respectively in Monitor set.
- If you turn the Monitor set on while it is cold, the screen may flicker. This is normal.
- Some red, green, or blue spots may appear on the screen. This is normal.

# **NOTE NOTE**

- **"Self Image Setting" Function.** This function provides the user with optimal display settings.When the user connects the monitor for the first time, this function automatically adjusts the display to optimal settings for individual input signals.(Only supported in Analog Mode)
- y **'AUTO' Function.**

When you encounter problems such as blurry screen, blurred letters, screen flicker or tilted screen while using the device or after changing screen resolution, press the AUTO function button to improve resolution. (Only supported in Analog Mode)

# <span id="page-12-1"></span><span id="page-12-0"></span>**CUSTOMIZING SETTINGS**

- 1 Press the desired button on the bottom of the Monitor set.
- 2 Change the value of the menu item by pressing the buttons on the bottom of the Monitor set. To return to the upper menu or set other menu items, use the up arrow ( $\triangle$ ) button.
- 3 Select **EXIT** to leave the OSD menu.

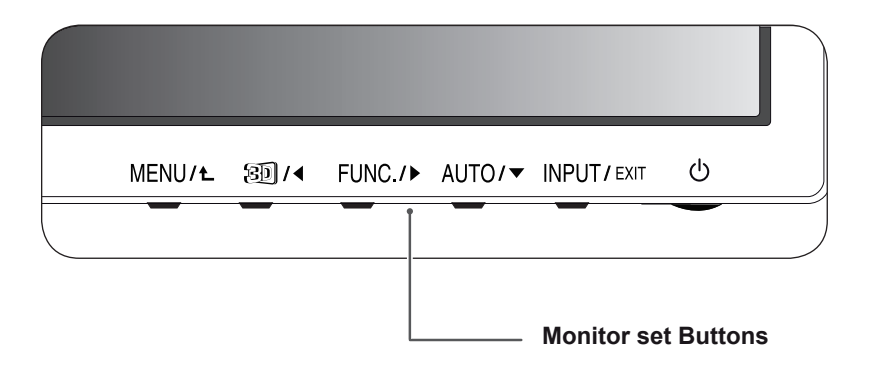

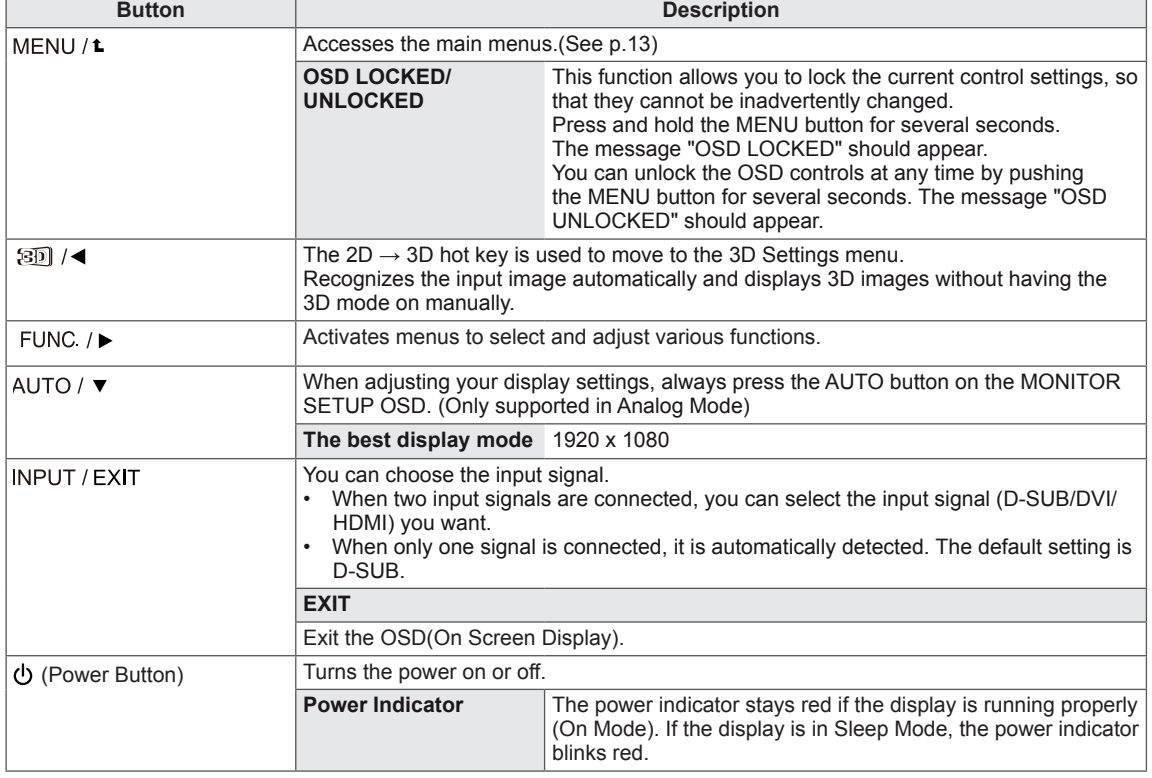

# <span id="page-13-0"></span>**Customizing Settings**

# <span id="page-13-1"></span>**Menu Settings**

- 1 Press **MENU** button on the bottom of the Monitor set to display the **MENU** OSD.
- 2 Set the options by pressing the ◄ or ► or ▼ buttons.
- 3 Select the "**NEXT MENU**" button to enter the more option settings.
- 4 Select **EXIT** to leave the OSD menu. To return to the upper menu or set other menu items, use the up arrow  $($ <sup> $\uparrow$ </sup>) button.

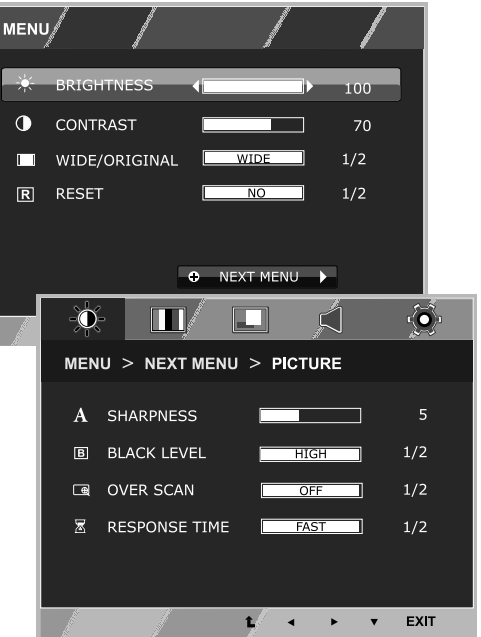

Each option is explained below.

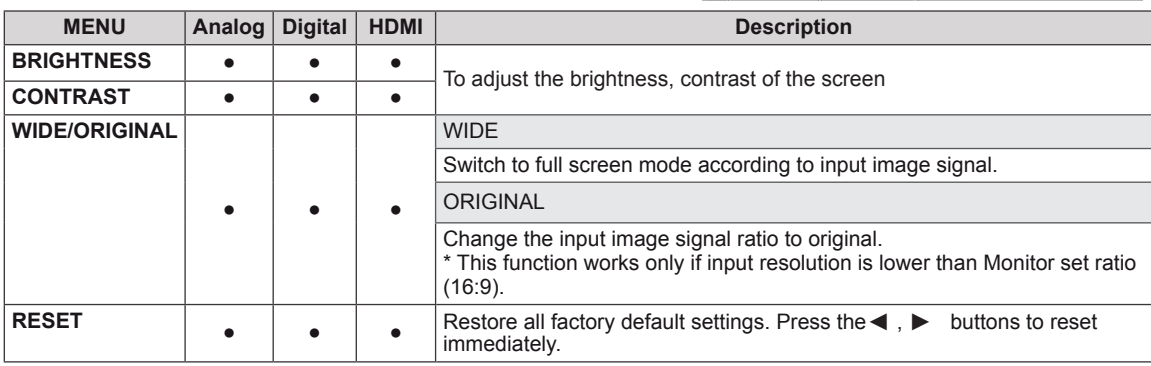

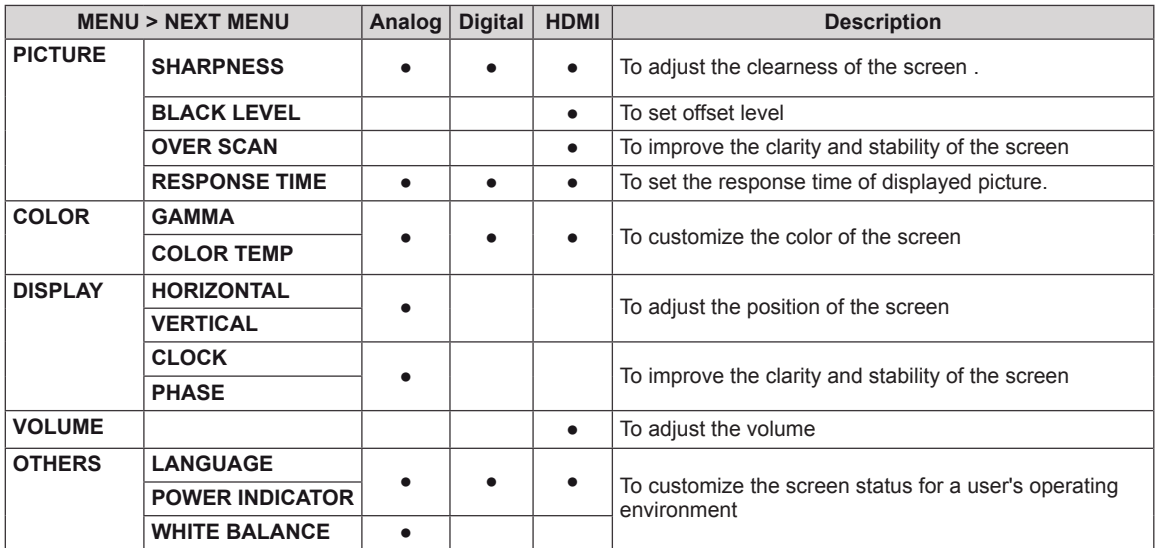

• **Analog: D-SUB(Analog signal) input.** 

• **Digital:** DVI-D(Digital signal) input.

• **HDMI: HDMI(Digital signal) input.** 

## <span id="page-14-0"></span>**PICTURE**

- 1 Press **MENU** button on the bottom of the Monitor set to display the **MENU** OSD.
- 2 Select the "**NEXT MENU**" button to enter the more option settings.
- 3 Enter to **PICTURE** by pressing the ▼ button.
- 4 Set the options by pressing the ◄ or ► or ▼ buttons.
- 5 Select **EXIT** to leave the OSD menu. To return to the upper menu or set other menu items, use the up arrow  $(\triangle)$  button.

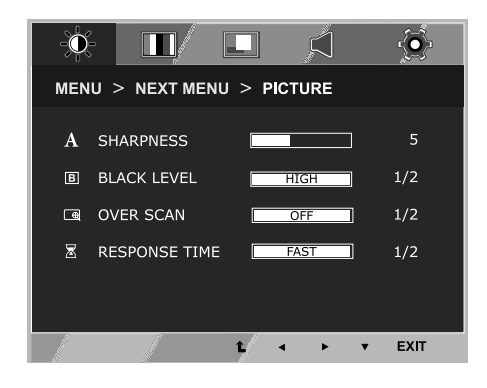

Each option is explained below.

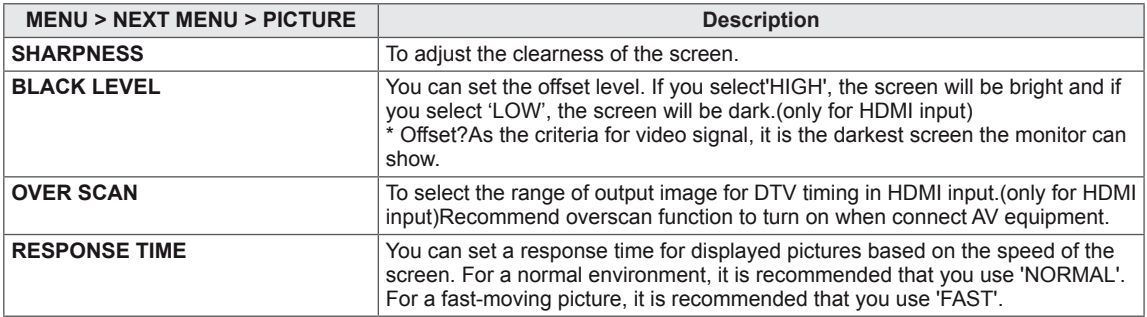

y **OVER SCAN and RESPONSE TIME are disabled in 3D mode.**

# <span id="page-15-0"></span>**COLOR**

- 1 Press **MENU** button on the bottom of the Monitor set to display the **MENU** OSD.
- 2 Select the "**NEXT MENU**" button to enter the more option settings.
- 3 Select **COLOR** by pressing the ► button.
- 4 Enter to **COLOR** by pressing the ▼ button.
- 5 Set the options by pressing the ◄ or ► or ▼ buttons.
- 6 Select **EXIT** to leave the OSD menu. To return to the upper menu or set other menu items, use the up arrow  $(\triangle)$  button.

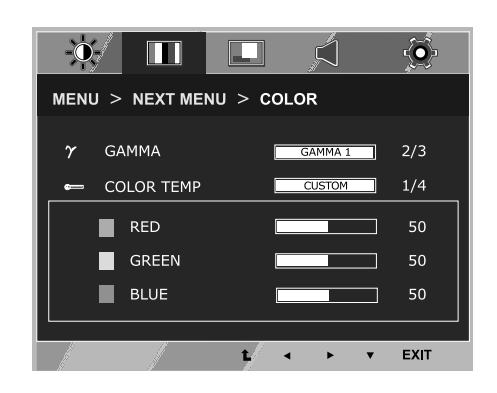

Each option is explained below.

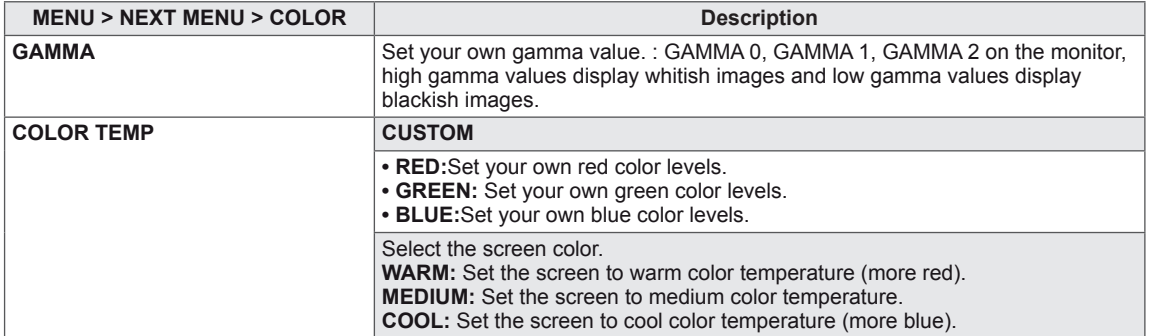

# <span id="page-16-0"></span>**DISPLAY**

- 1 Press **MENU** button on the bottom of the Monitor set to display the **MENU** OSD.
- 2 Select the "**NEXT MENU**" button to enter the more option settings.
- 3 Select **DISPLAY** by pressing the ► button.
- 4 Enter to **DISPLAY** by pressing the ▼ button.
- 5 Set the options by pressing the ◄ or ► or ▼ buttons.
- 6 Select **EXIT** to leave the OSD menu. To return to the upper menu or set other menu items, use the up arrow  $($ <sup> $\uparrow$ </sup>) button.

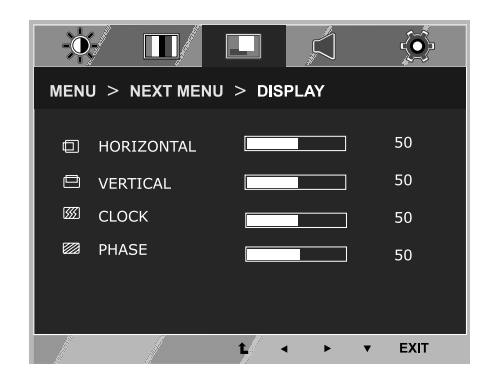

Each option is explained below.

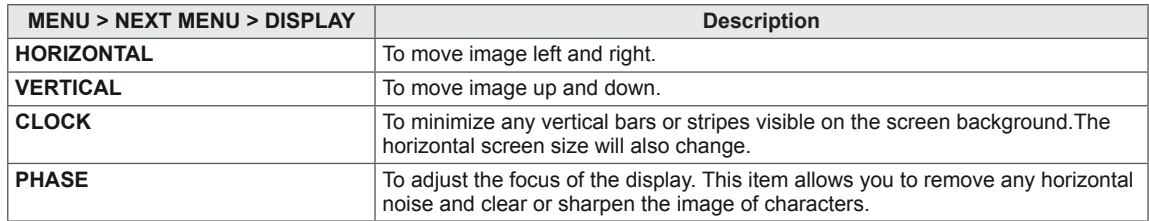

• This setting is only available for analog input.

## **VOLUME**

- 1 Press **MENU** button on the bottom of the Monitor set to display the **MENU** OSD.
- 2 Select the "**NEXT MENU**" button to enter the more option settings.
- 3 Select **VOLUME** by pressing the ► button.
- 4 Enter to **VOLUME** by pressing the ▼ button.
- 5 Set the options by pressing the ◄ or ► buttons.
- 6 Select **EXIT** to leave the OSD menu. To return to the upper menu or set other menu items, use the up arrow  $($ <sup> $\triangle$ </sup> $)$  button.

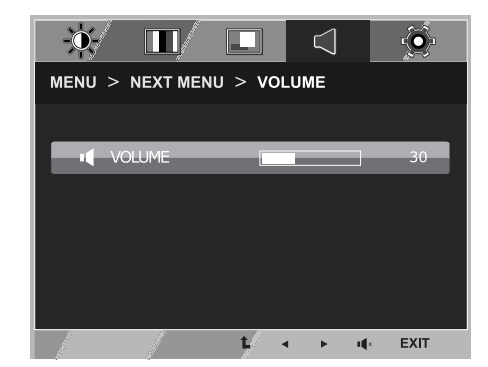

Each option is explained below.

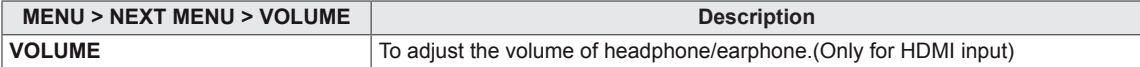

# <span id="page-17-0"></span>**OTHERS**

- 1 Press **MENU** button on the bottom of the Monitor set to display the **MENU** OSD.
- 2 Select the "**NEXT MENU**" button to enter the more option settings.
- 3 Select **OTHERS** by pressing the ► button.
- 4 Enter to **OTHERS** by pressing the ▼ button.
- 5 Set the options by pressing the ◄ or ► or ▼ buttons.
- 6 Select **EXIT** to leave the OSD menu. To return to the upper menu or set other menu items, use the up arrow  $($ <sup> $\uparrow$ </sup>) button.

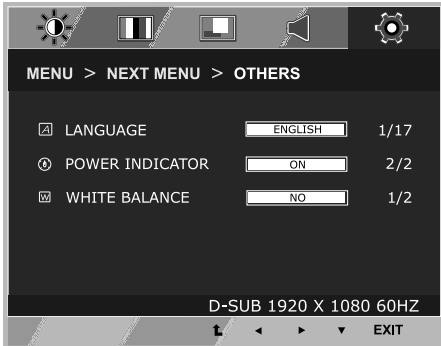

Each option is explained below.

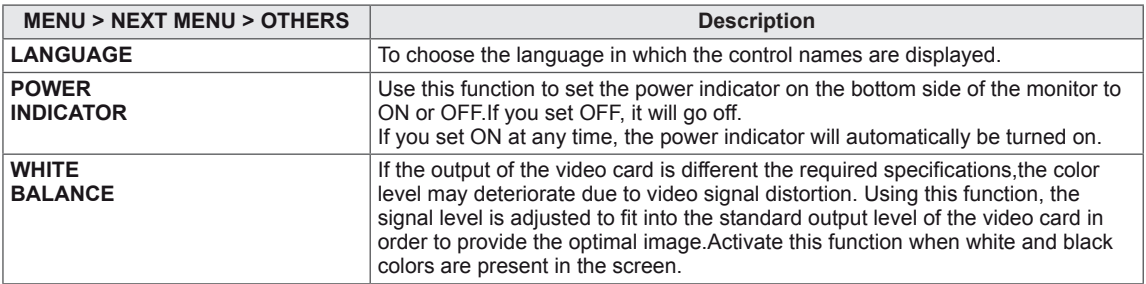

• The white balance function is only available for analog input.

## **S<sub>I</sub>** SETTINGS

- 1 To watch 3D, press the so button at the bottom of the monitor.
- 2 To start 3D setting, press the ► button to go to the "**3D SETTINGS**" menu.
- 3 Select **EXIT** to leave the OSD menu.

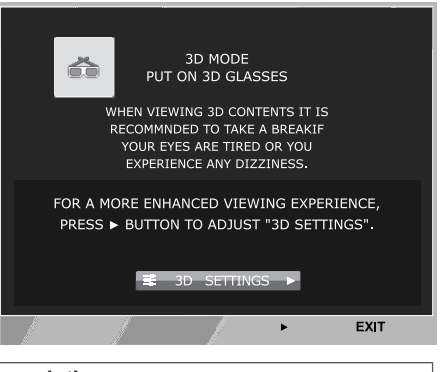

Each option is explained below.

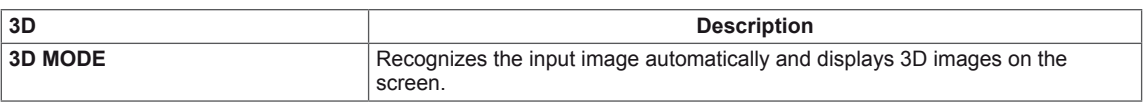

#### **NOTE**

- Set Media Player in "Full Screen" Mode to watch 3D movies.
- It is recommended to select 1920x1080@60Hz for optimal 3D viewing.
- When the 3D mode is activated, the OSD size increases to 3D OSD.

# <span id="page-18-0"></span>**FUNC.Settings 3D SETTINGS**

- 1 To display the **3D** OSD, press the **FUNC.** button at the bottom of the monitor.
- 2 Press the ◄ , ► or ▼ button to change settings.
- 3 Select **EXIT** to leave the OSD menu. To return to the upper menu or set other menu items, use the up arrow  $(\triangle)$  button.

Each option is explained below.

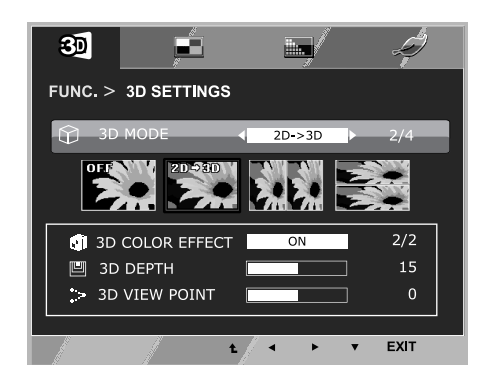

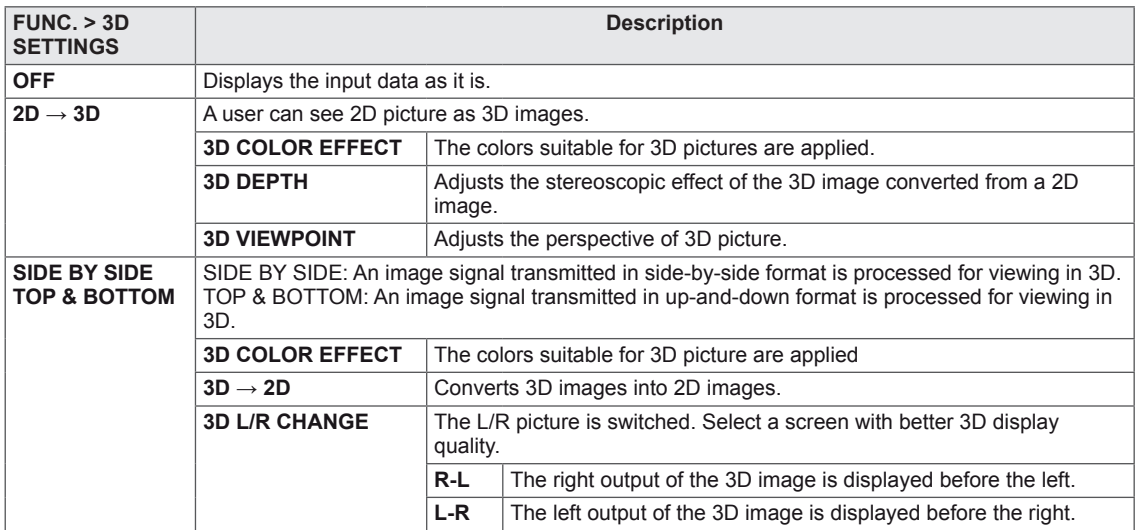

#### **CAUTION**

• 3D Mode.

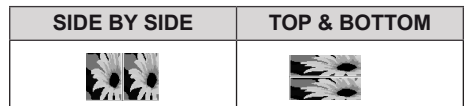

- Select the appropriate format according to the 3D input signal.
- If the 3D option selected is incorrect, images may not be displayed properly.
- To watch 3D images, select 3D mode.
- If 3D is converted to 2D for some content, the left or right image may be truncated, depending on the content.

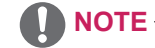

- The  $[2D \rightarrow 3D]$  mode is available for all input modes.
- When input is changed, 3D mode is automatically turned off.
- Some menus may not work while watching 3D video.

# <span id="page-19-0"></span>**Setting Dual Play**

- 1 Connect a game console to the monitor.
- 2 To start Dual Play mode, press the FUNC. button at the bottom of the monitor.
- 3 Select the screen split mode supported by the game.
- 4 Put on the Dual Play glasses to enjoy game.

# **NOTE**

y **What is Dual Play mode?**

When playing a 1:1 battle game with a game console, such as Playstation,XBox and Wii,users used to play the game with the screen divided top and bottom or side by side.

- With Dual Play mode, each player can enjoy the game with a full screen.
- To play in Dual Play mode, the Dual Play glasses (type A and B) are required.
- The Dual Play glasses are not provided with the monitor. Please purchase them separately.
- The game should support the screen split mode to be played in Dual Play mode. (Operation type of Dual Play: Side by Side / Top & Bottom)
- If the screen does not look clear enough with the Dual Play glasses on, change the glasses with each other.
- You should choose proper glasses according to the operation type of Dual Play.

# **CAUTION**

- Certain images may appear overlapped during playing game. It is recommended to play right in front of the screen.
- When the game console has a low resolution, the picture quality may not be good in Dual Play mode.
- Please note that Dual Play glasses are different from regular 3D glasses. There is the mark "Dual Play" written on the Dual Play glasses.

# <span id="page-20-0"></span>**PICTURE MODE**

- 1 To display the **PICTURE MODE** OSD, press the **FUNC**. button at the bottom of the monitor.
- 2 Set the options by pressing the ◀ or ▶ or ▼ buttons.
- 3 Select **EXIT** to leave the OSD menu.

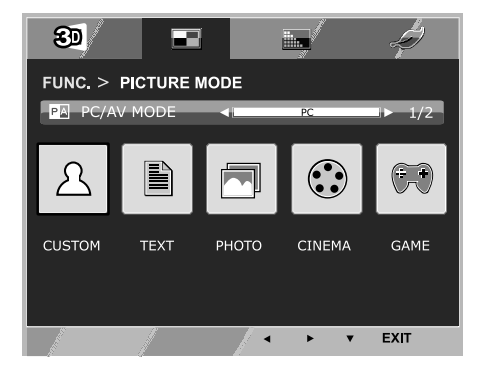

< PC mode: D-Sub, DVI-D, HDMI input > < AV mode: HDMI input >

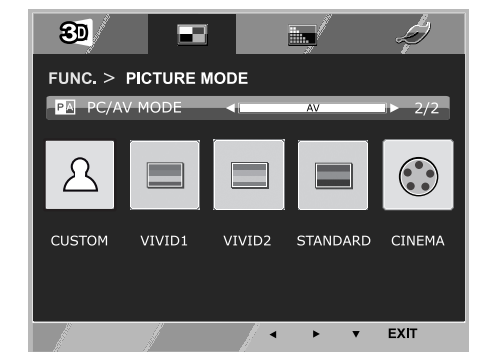

• Options in PC/AV MODE are available only with HDMI input.

Each option is explained below.

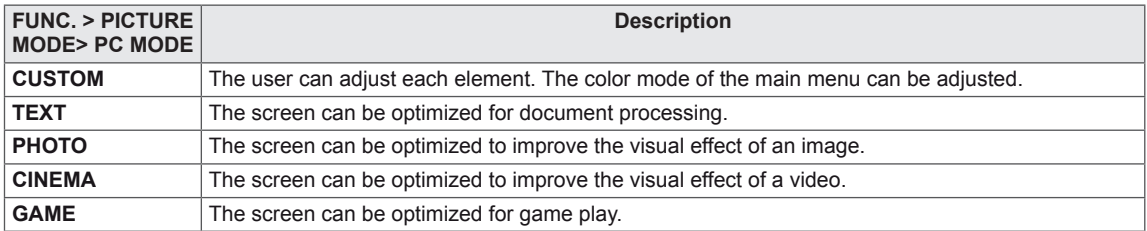

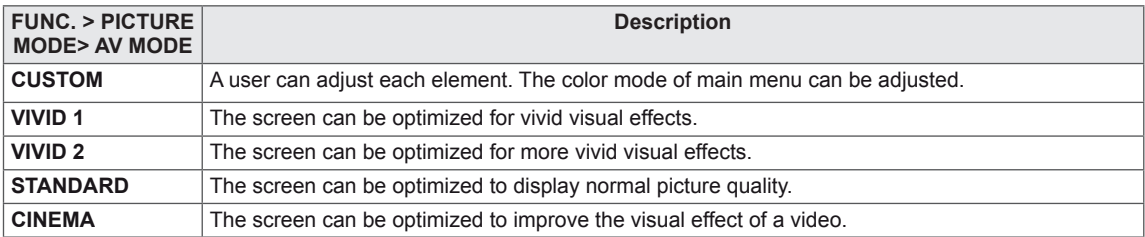

## <span id="page-21-0"></span>**SUPER+RESOLUTION**

- 1 To display **SUPER+RESOLUTION** OSD, press the **FUNC.** button on the bottom of the monitor.
- 2 Press ◄ , ► or ▼ button to set up options.
- 3 Select **EXIT** to leave the OSD menu.

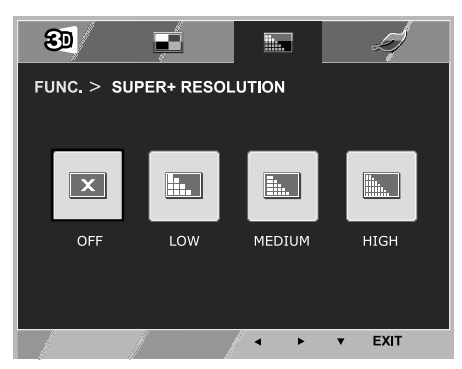

Each option is explained below.

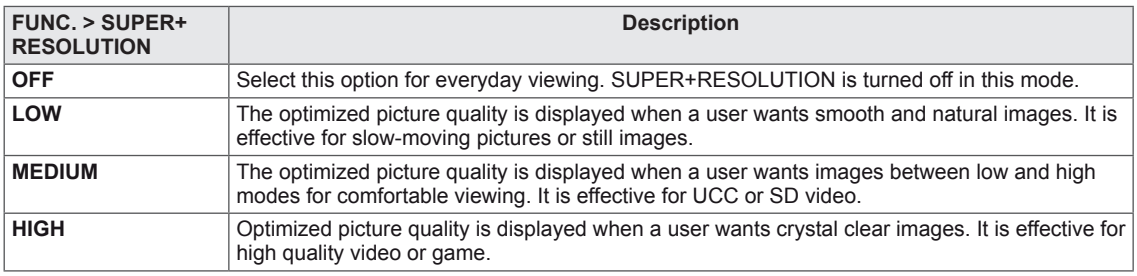

# **NOTE**

• Select SR (SUPER+ RESOLUTION) mode to display a blurred image as a sharp image. (Please note there may be a noise depending on the SR mode.)

# <span id="page-22-0"></span>**SUPER ENERGY SAVING**

- 1 To display **SUPER ENERGY SAVING** OSD, press the **FUNC**. button at the bottom of the monitor.
- 2 Set the options by pressing the ◄ or ► or ▼ buttons.
- 3 Select **EXIT** to leave the OSD menu.

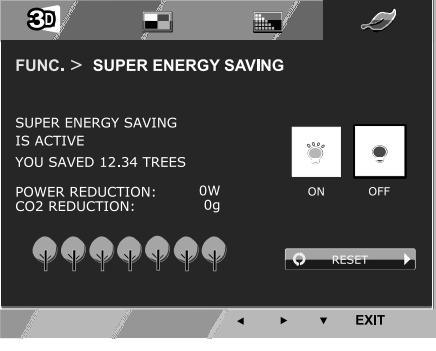

Each option is explained below.

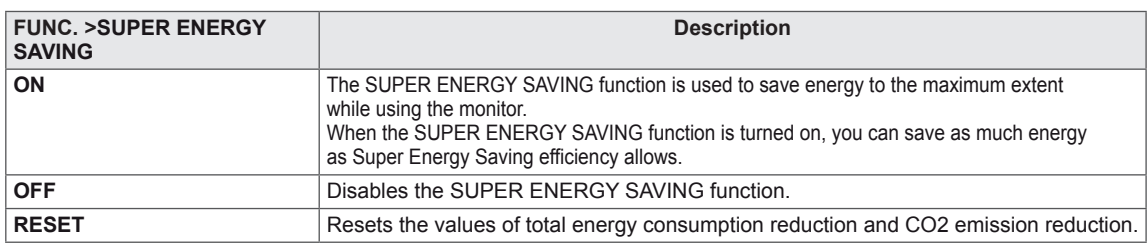

## **NOTE**

- **POWER REDUCTION:** Total amount of reduced energy consumption.
- CO2 REDUCTION: Total amount of reduced CO2.
- **Energy saving data (W/h)**

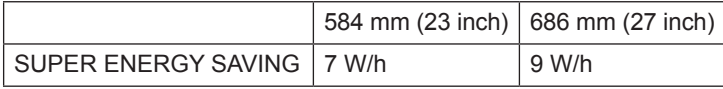

- The energy-saving data may vary depending on panel or panel supplier.
- LG measures the data by using a "Broadcast Video Signal". (Broadcasting video included: IEC 62087)
- The Super Energy Saving data indicates how much energy can be saved when the Super Energy Saving function is used.

# <span id="page-23-0"></span>**TROUBLESHOOTING**

# **Check the following before calling for service.**

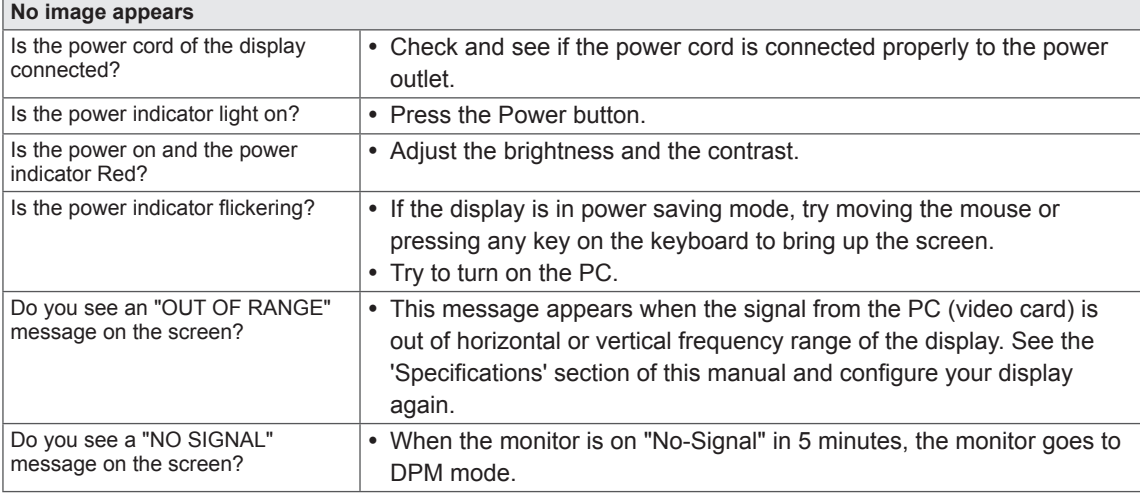

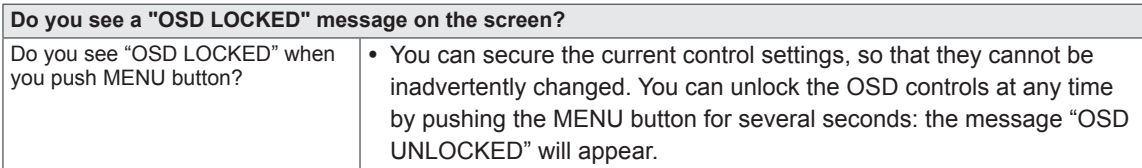

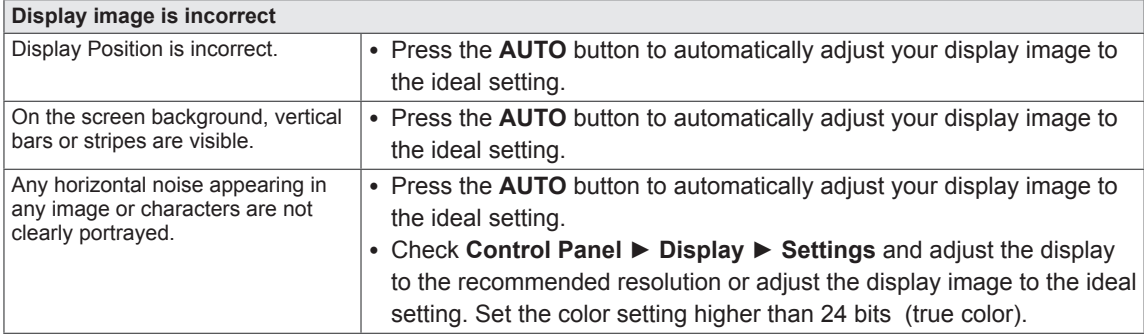

## **CAUTION**

- y Check **Control Panel ► Display ► Settings** and see if the frequency or the resolution were changed. If yes, readjust the video card to the recommend resolution.
- If the recommended resolution (optimal resolution) is not selected, letters may be blurred and the screen may be dimmed, truncated or biased. Make sure to select the recommend resolution.
- The setting method can differ by computer and O/S (Operation System), and resolution mentioned above may not be supported by the video card performance. In this case, please ask to the computer or the video card manufacturer.

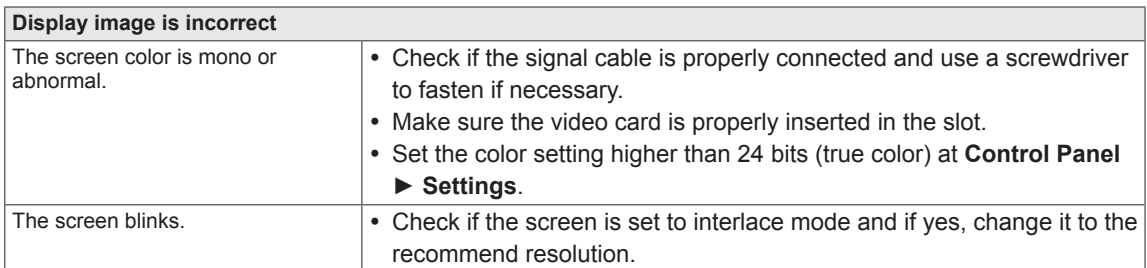

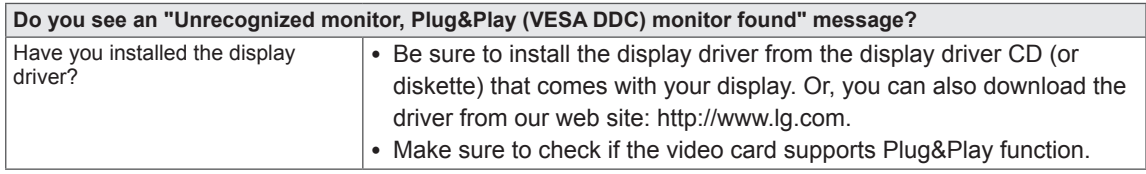

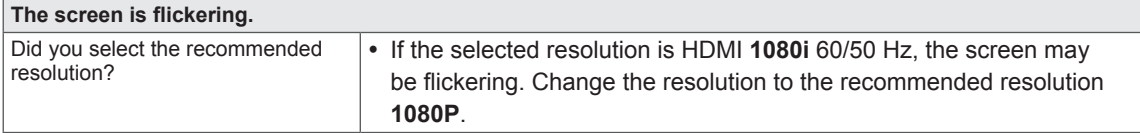

# <span id="page-25-0"></span>**TROUBLESHOOTING WHEN USING 3D MODE**

#### **I can see a swirling oil-like pattern on the monitor when the monitor is turned off.**

• This is caused by the interference of external light in the air layer between the LCD surface and 3D filter. The pattern becomes almost invisible when you turn on the power again.

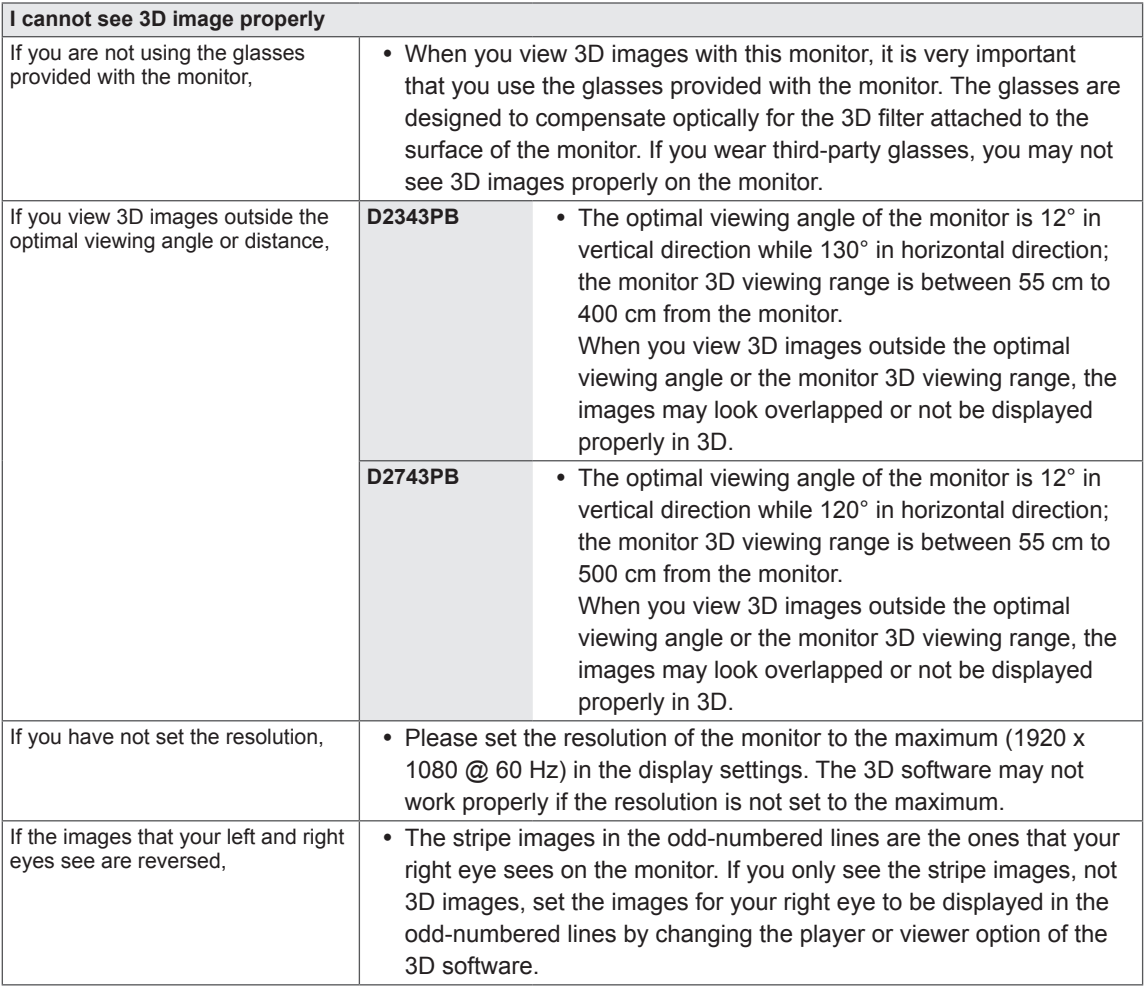

#### **I cannot see 3D but only 2D images.**

• This monitor works both in 2D and 3D mode. You can view a video in 3D if it is made in 3D. If you try to view 2D images in 3D, they might not be displayed properly or you may experience poor picture quality.

# <span id="page-26-0"></span>**SPECIFICATIONS**

# **D2343PB**

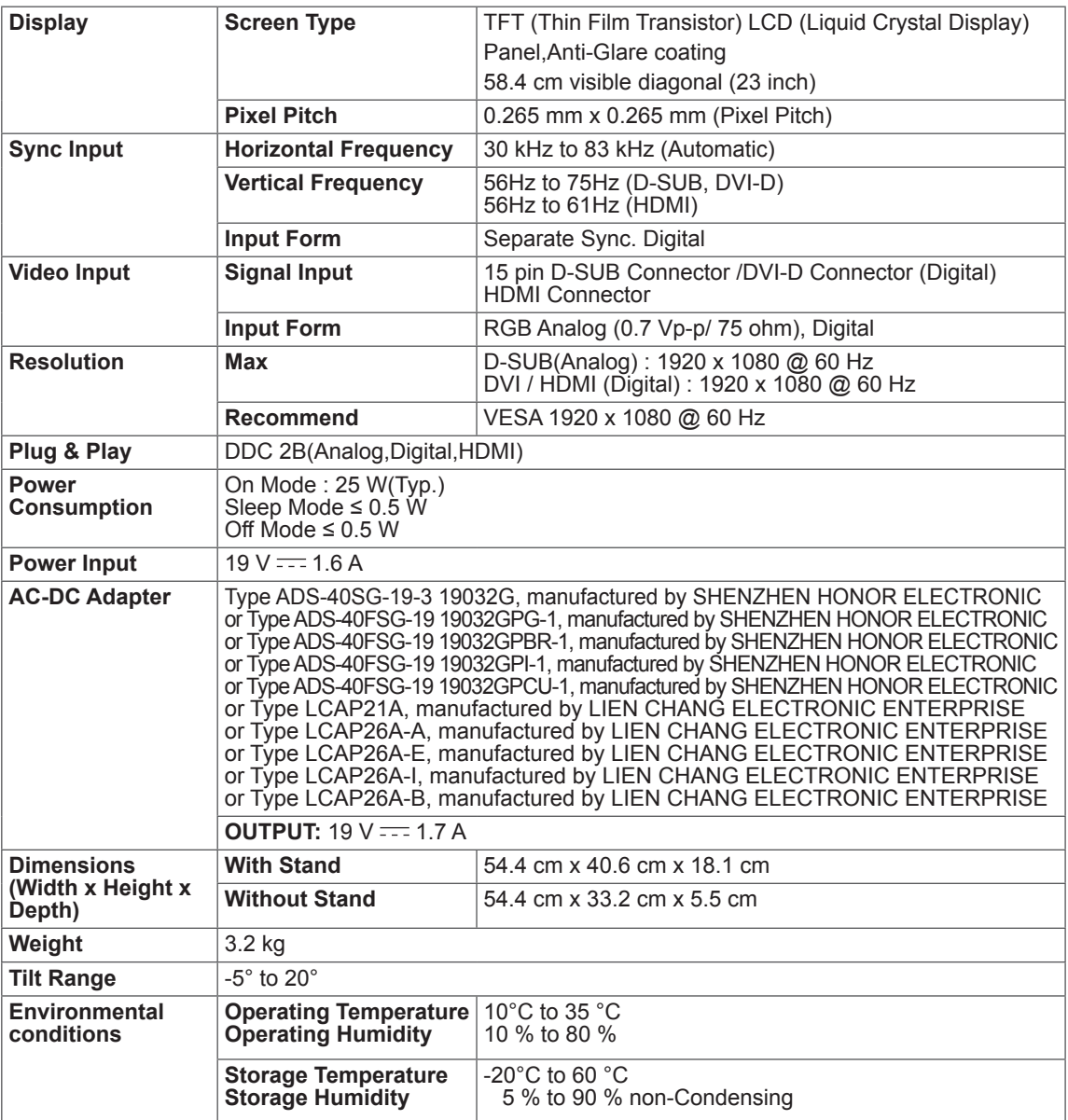

Product specifications shown above may be changed without prior notice due to upgrade of product functions.

# <span id="page-27-0"></span>**SPECIFICATIONS**

# **D2743PB**

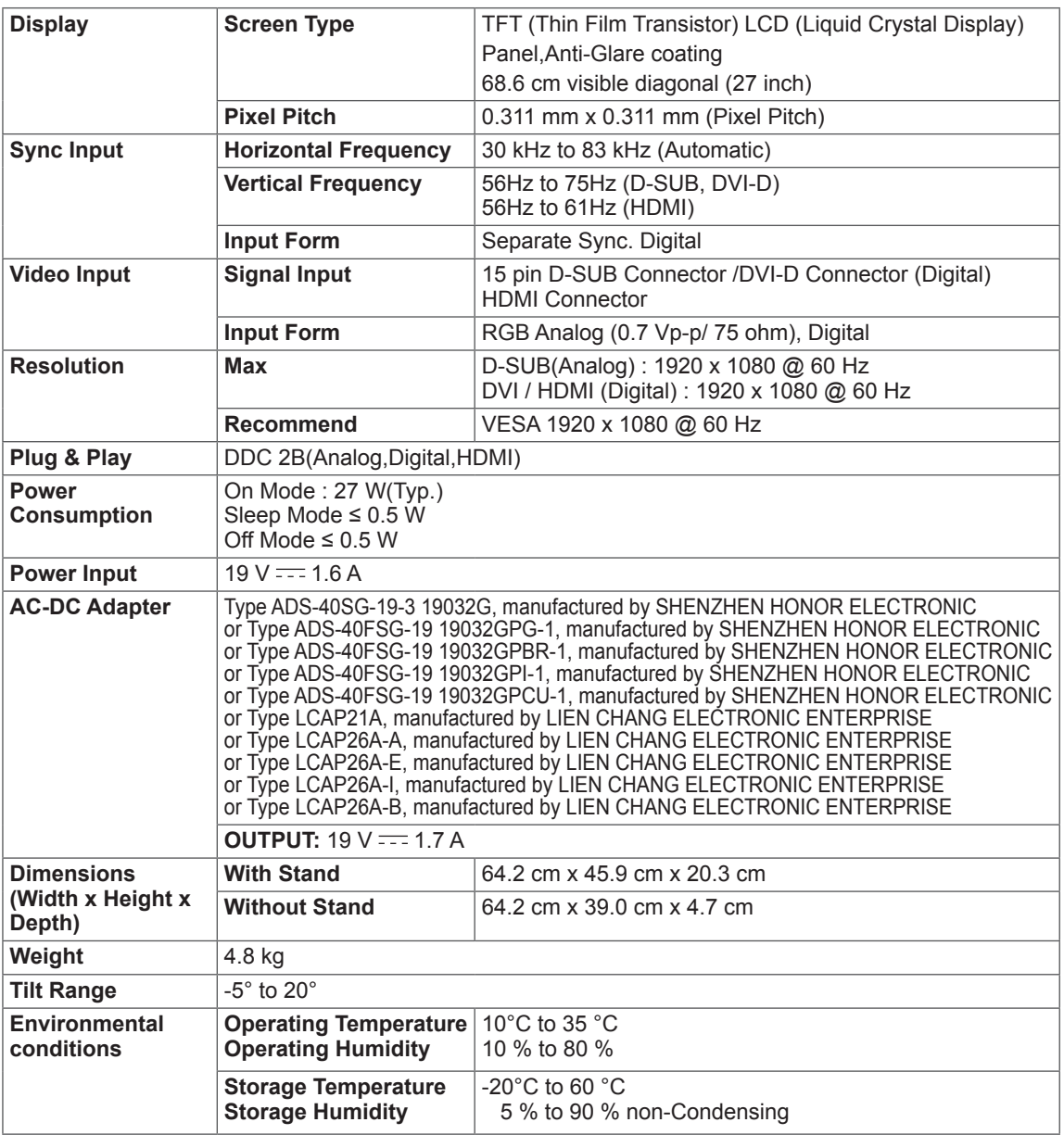

Product specifications shown above may be changed without prior notice due to upgrade of product functions.

# <span id="page-28-0"></span>**Preset Modes (Resolution)**

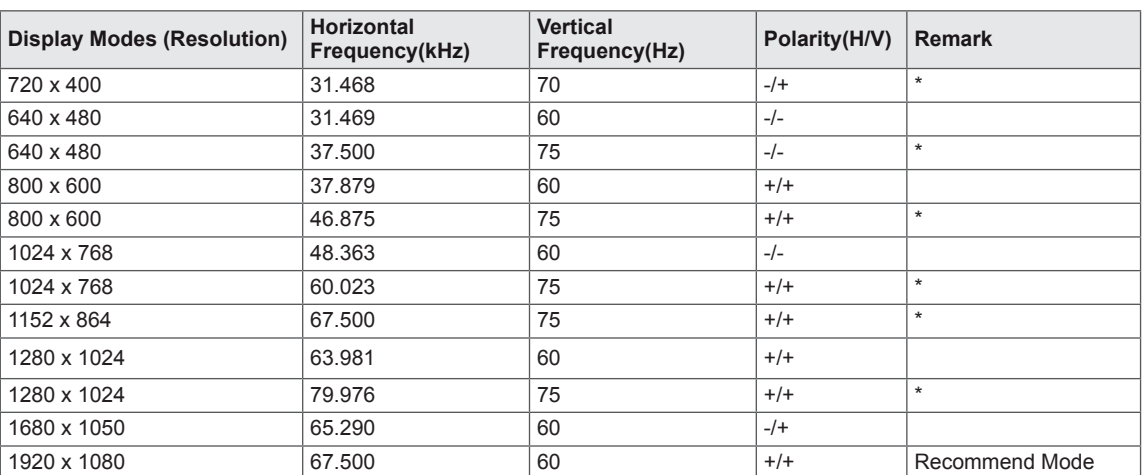

**\* HDMI PC mode not supported.**

# **HDMI video 3D timing**

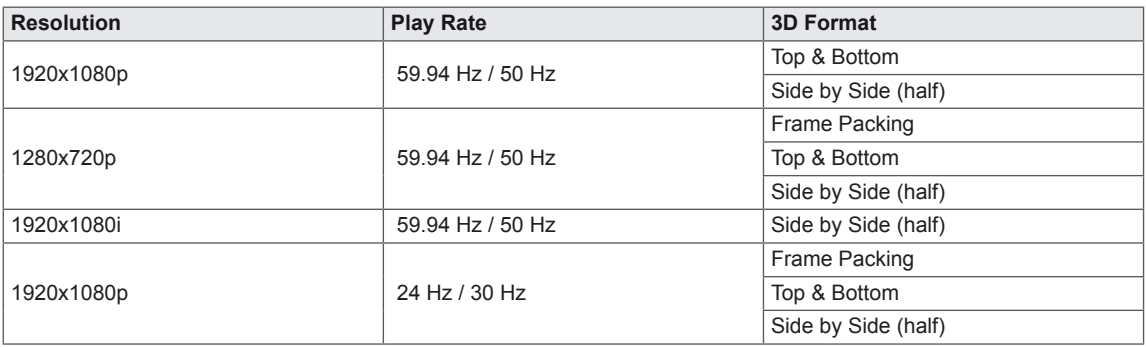

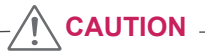

To play 3D videos in HDMI 3D Frame Packing, HDMI 3D Side by Side or HDMI 3D Top & Bottom, the media content and player need to support these formats.

• The video input in HDMI 3D format is automatically converted into 3D video.

# <span id="page-29-0"></span>**HDMI TIMING**

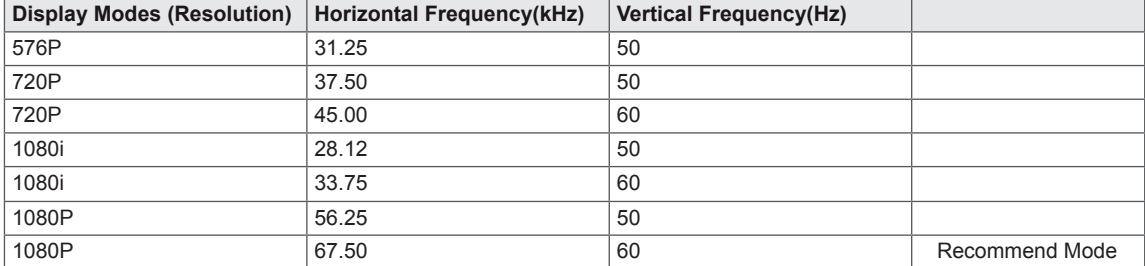

# **Indicator**

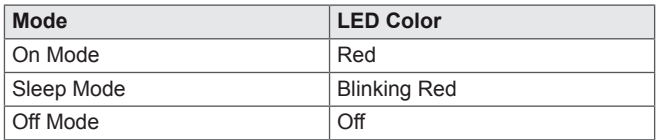

# <span id="page-30-0"></span>**SAFETY PRECAUTIONS**

## **Precautions to take when viewing 3D images**

If you view 3D images from too close a distance, your eyesight may deteriorate.

If you view images in 3D for a long period of time, you may feel dizzy or experience blurred vision.

If you are pregnant, elderly, have heart problems, experience severe nausea or if you are under the influence of alcohol, we recommend that you do not view 3D images. This is because the 3D images can cause disorientation and confusion.

Put fragile or breakable objects away when viewing 3D images. Such objects may break, or cause personal injuries when you are startled by the realistic 3D images.

Parents should prevent children who are 5 years or younger from watching 3D images because viewing 3D images can be harmful to vision development.

**A WARNING** 

Warning about photosensitivity seizures Some users may have a seizure or other abnormal reactions when they are exposed to a flashing light or a particular pattern in a video game or film. If anyone in your family has a history of epilepsy or has ever experienced any kind of seizure, please consult your doctor before viewing 3D images. If you exhibit any of the symptoms listed below when viewing 3D images, stop viewing immediately and have a break.

• Dizziness, blurred vision or facial tics, involuntary movements, twitching, blackouts, confusion and disorientation. Please consult your doctor if such symptoms persist.

To prevent a photosensitivity seizure, please take the following precautions.

- Have a 5- to 15-minute break every hour.
- If your left and right eye sight is significantly different, correct the sight difference first.
- You should be able to see all of the screen at eye level.
- If you experience headaches, fatigue or dizziness, stop viewing and have a rest.
- Do not view 3D images when you are tired or ill.

# **Precautions to take when viewing 3D images**

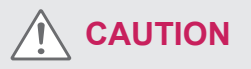

Parents/guardians should monitor children's viewing of 3D images because they may not be accustomed to the 3D viewing experience and lack knowledge on how to handle potential risks.

## **When using 3D Glasses**

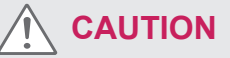

- Do not use the 3D glasses as regular glasses, sunglasses, or goggles. This may cause your vision to get worse.
- Do not keep the 3D glasses in an extremely hot or cold place. This may cause damage to the shape. Do not use the 3D glasses if they are damaged because this may cause your vision to get worse or dizziness.
- The lenses of the 3D glasses (polarizing film) are easily scratched. Use a soft and clean cloth when cleaning it. Do not use any chemicals.

# <span id="page-31-0"></span>**PROPER POSTURE**

# **Proper posture for using the Monitor set.**

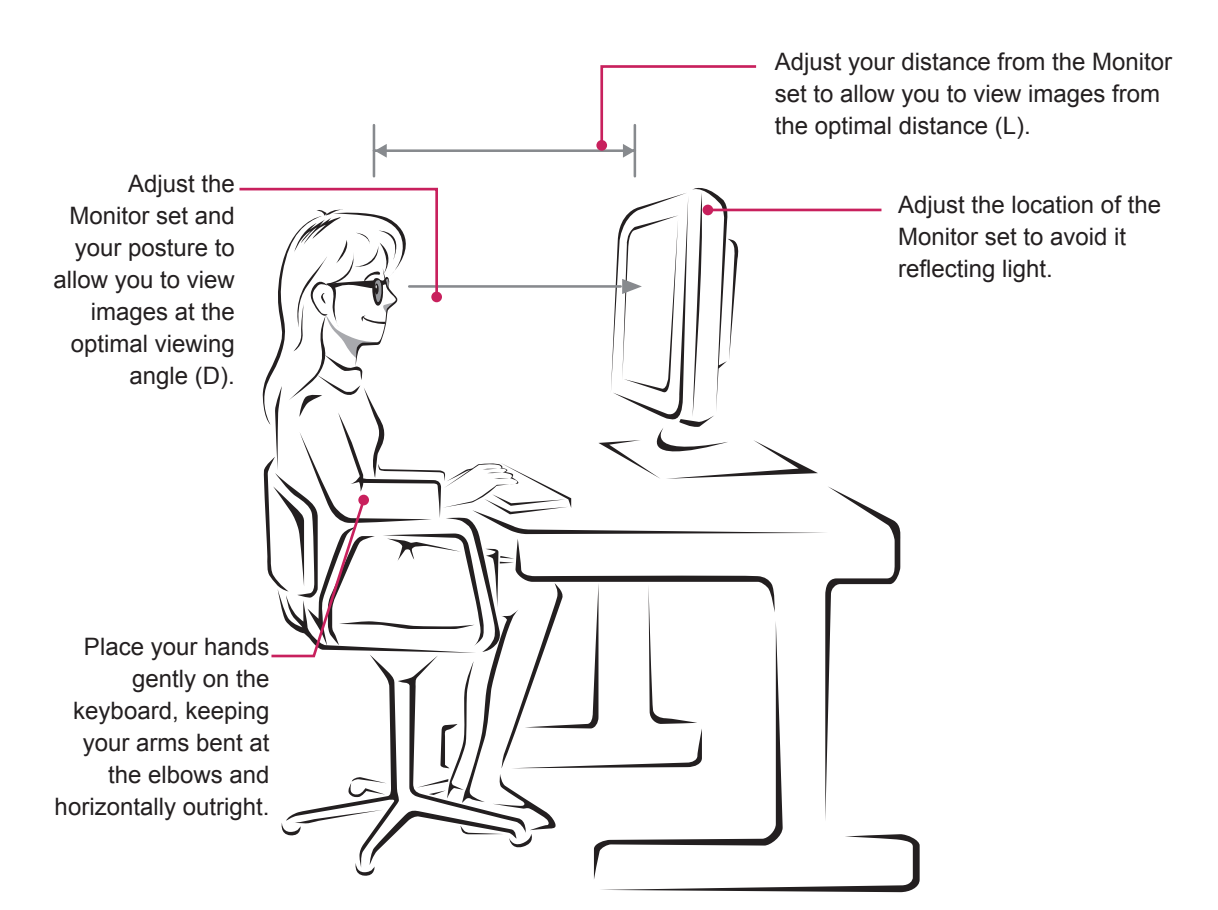

#### D2343PB

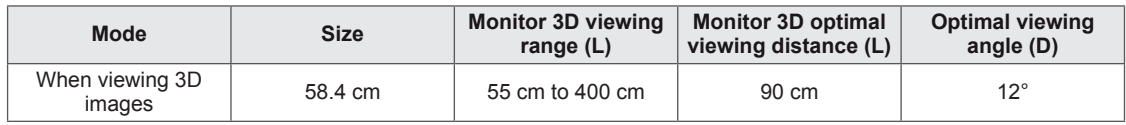

#### D2743PB

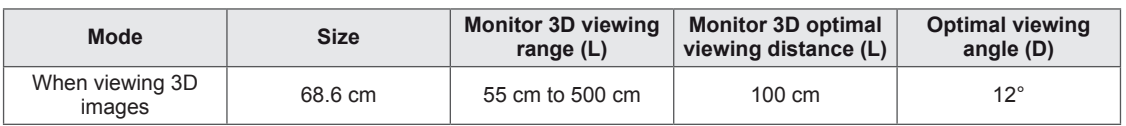

# **Precautions to take when viewing 3D images**

- Wear the 3D glasses provided with the Monitor set.
- Watch your posture.
- Remain at the optimal distance and angle when viewing 3D images. (Viewing 3D images too closely may cause your vision to worsen, or you may experience dizziness.)

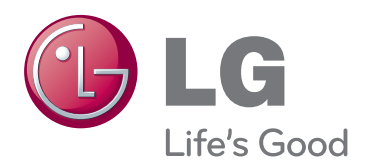

Make sure to read the Safety Precautions before using the product.

Keep the Owner's Manual (CD) in an accessible place for future reference.

The model and serial number of the SET is located on the back and one side of the SET. Record it below should you ever need service. As an ENERGY STAR Partner LGE

MODEL

SERIAL

ENERGY STAR is a set of power-saving guidelines issued by the U.S.Environmental Protection Agency(EPA).

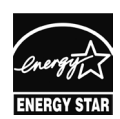

U. S. A.,Inc. has determined that this product meets the ENERGY STAR **ENERGY STAR** guidelines for energy efficiency.